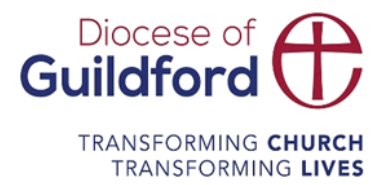

# Diocese of Guildford Education Services Portal School User Guide

# Finding the Education Services Portal

Go to https://gdbeonline.org

## Logging in for the first time

You need an email and password to log in to the site.

If you have been registered by The Diocese of Guildford or your school you will have received a verification email. You will need to click on the link within this email in order to verify you email address and request a password before you can log in.

Didn't get the email?

Check your spam folder to make sure it didn't end up there. You can also visit the following page to resend the verification email:

https://gdbeonline.org/password/reset

#### Logging in

In the top right-hand corner of the page click on the Login link

Enter your email and password and click Login

Upon successfully logging in, new menu items will show in the top right-hand corner of the homepage

#### Registering

To register as a new user to site:

In the top right-hand corner of the page click on the Register link

Enter your details.

## Account management and passwords

You can manage your account by clicking on My Account link in the top right-hand corner of the homepage.

#### Change password

You can change your password at any time by clicking on My Account link in the top right-hand corner of the homepage.

On your Account page, click Account Details and then the Change Password link.

Enter your current password and then your new password.

### My Courses and Services

Any courses or services that you have booked or have been booked on your behalf will appear on you My Account page.

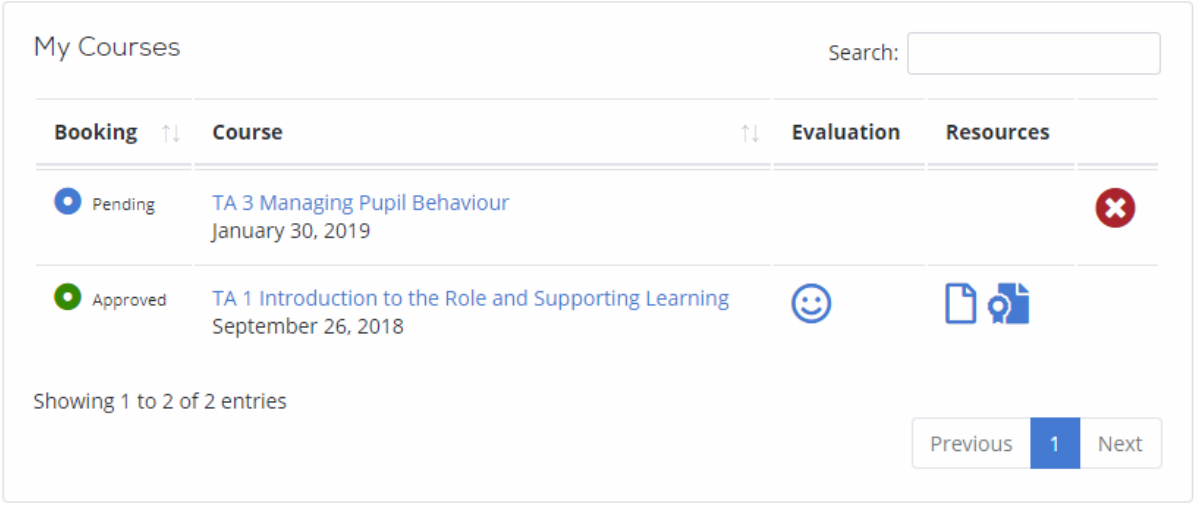

Bookings can either be Pending (waiting for approval), Approved or Rejected. Course bookings can also be held on a waiting list if the course is full. You are able to delete bookings that have yet to be approved.

Additionally, a course booking may also have links to resource files, an evaluation and a completion certificate. These resources are usually only available after the course has finished.

## Booking a Course

If your school allows, you will be able to request a course booking.

Click on the Courses link in the menu bar.

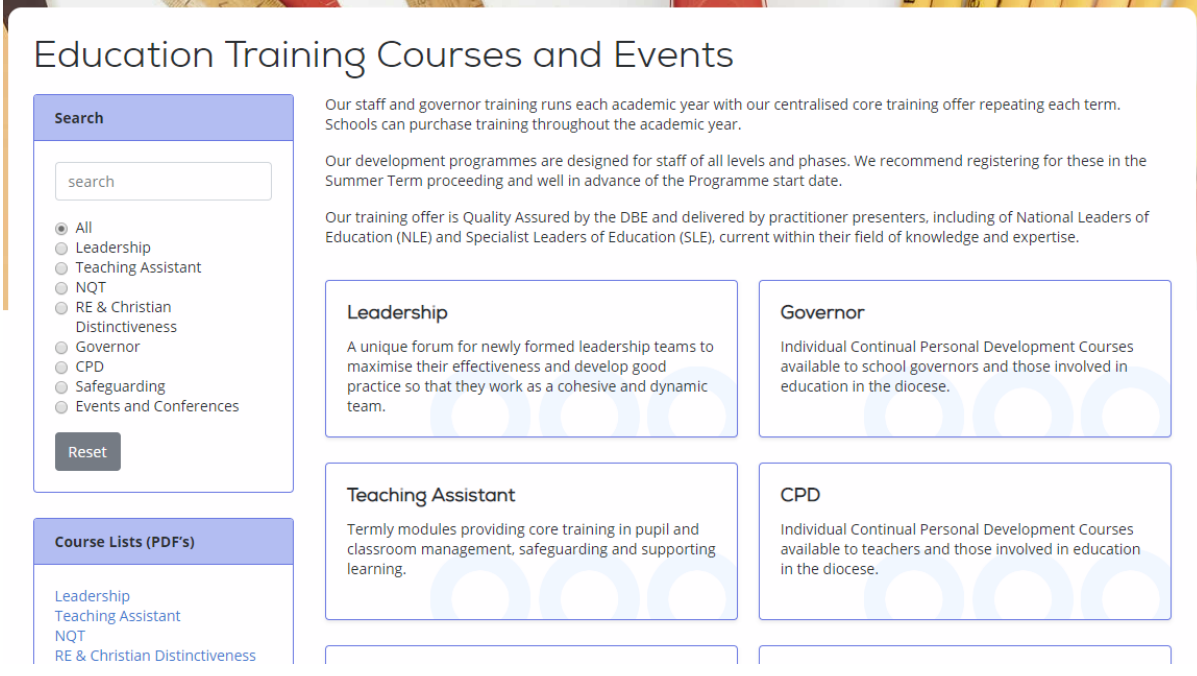

Here you can browse or search for courses.

To view a course category click on a course box, eg Leadership to view all the courses in that category.

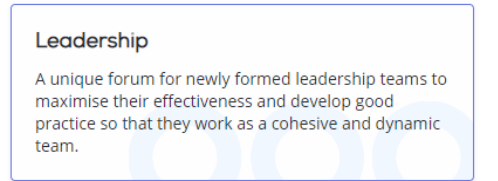

You can also search for courses using the search box and filter courses by category by selecting from the list below the search box.

To download a PDF list of courses, click on a link in the Course Lists (PDF's) box.

#### Course Listings

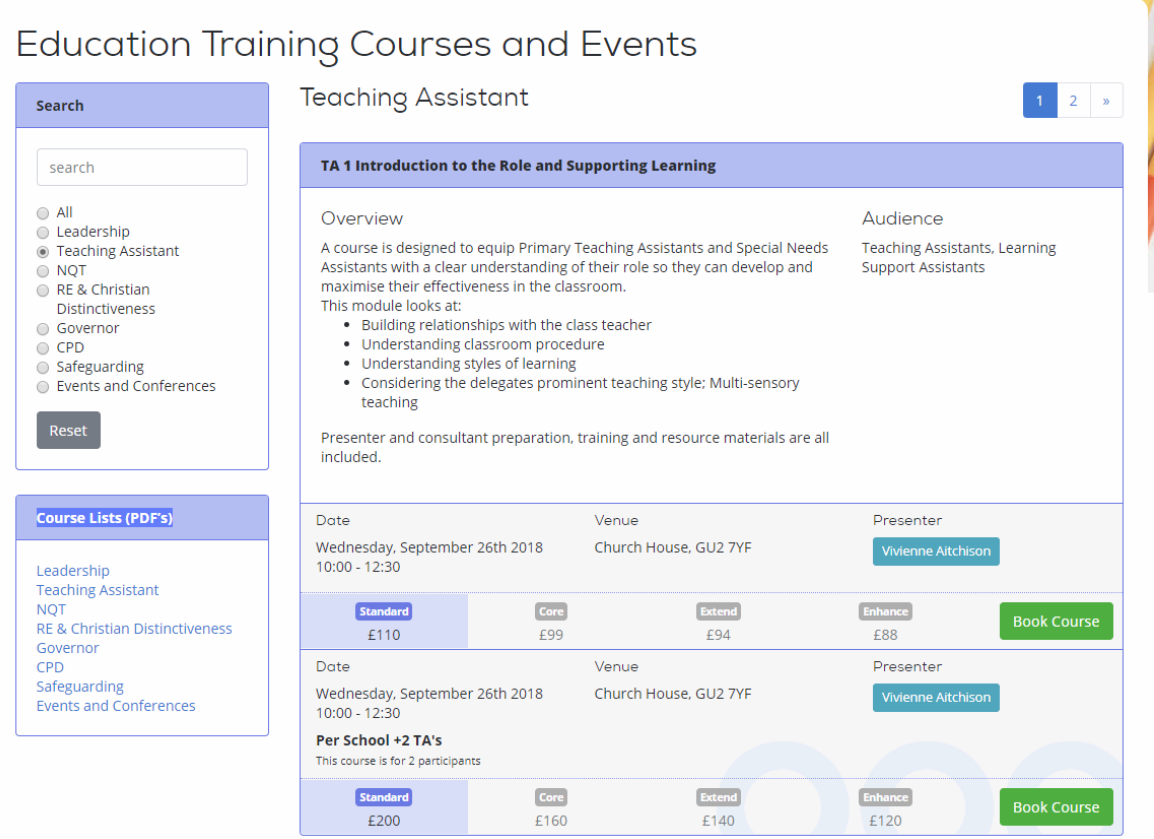

On the Course Listings page, each course will have an Overview and Audience description. Under this is listed the course date (if the course consists of more than one date then these dates can be show by clicking on the 'Show Dates' button).

Hovering over the presenter's name will display the presenter's bio.

The price of the course may depend on whether your school has purchased and appropriate Service Level agreement. The price that applies to your booking is shown by a highlighted box.

Some courses are bookings are for more than one person or for a set of courses. This is indicated.

To book the course click on the 'Book Course' button.

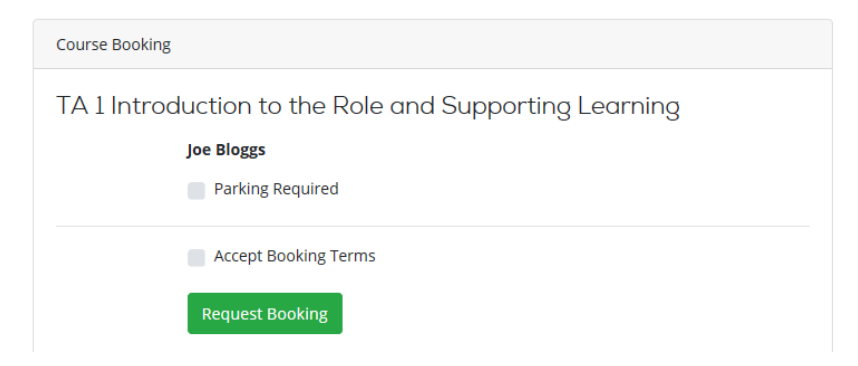

If the course has parking available and you would like to reserve a space, click on the 'Parking Required' checkbox.

After reading and agreeing to the Terms and Conditions click on the 'Accept Booking Terms' checkbox.

Click on the 'Request Booking' button to submit the request.

If you are a member of staff or a governor, your booking will go to your school management to approve. Once it has been approved by your school, the booking will be reviewed by the Diocese of Guildford. You will receive an email once the booking has been approved.

## Requesting a Service

If your school allows, you will be able to request a service.

Click on the Services link in the menu bar. In the drop-down menu select the appropriate service.

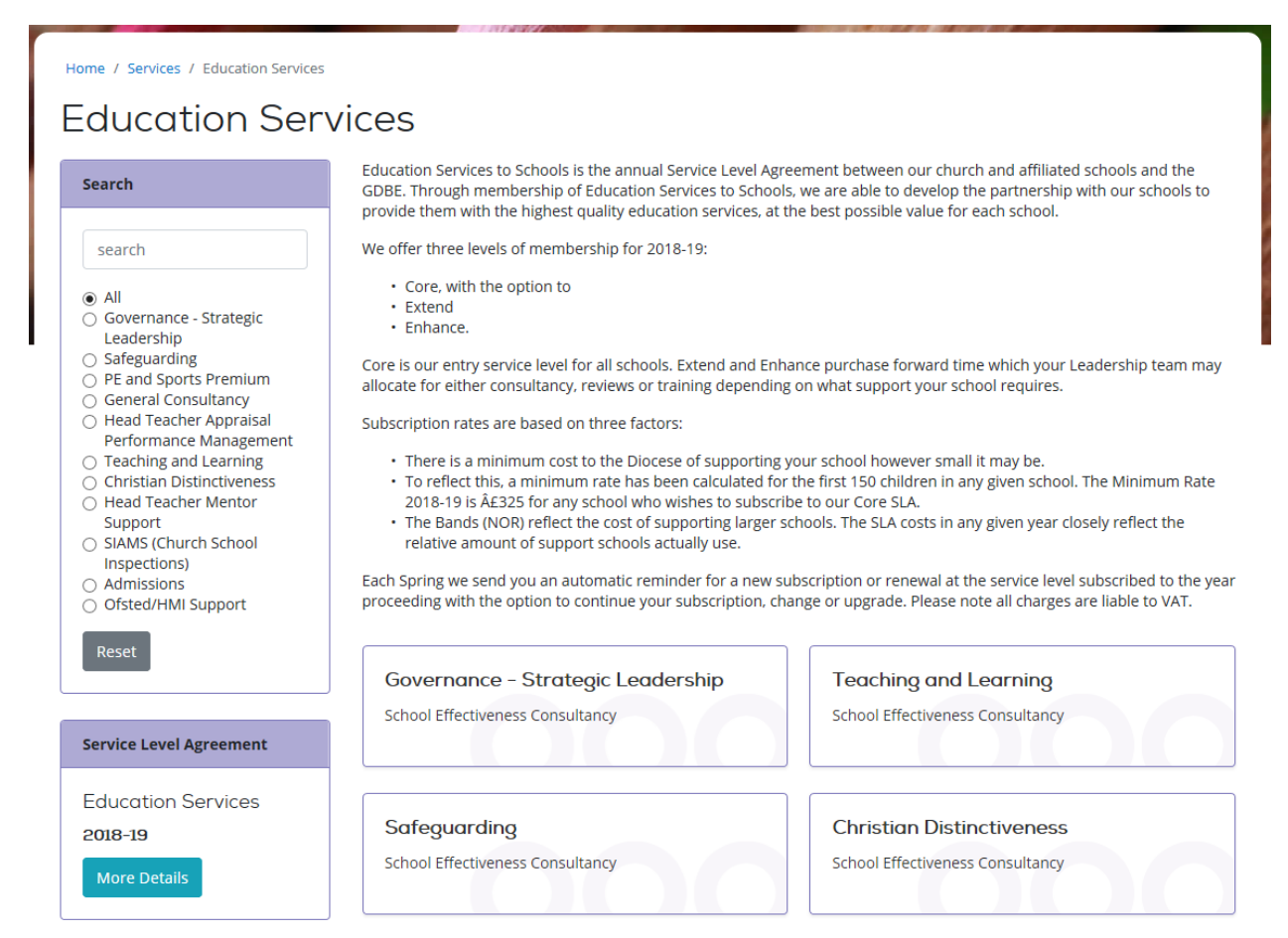

Here you can browse or search for services.

To view a service area click on a service box, eg Governance, to view all the services in that area.

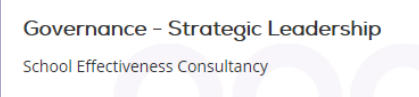

You can also search for services using the search box and filter services by area by selecting from the list below the search box.

You can also view and request a Service Level Agreement.

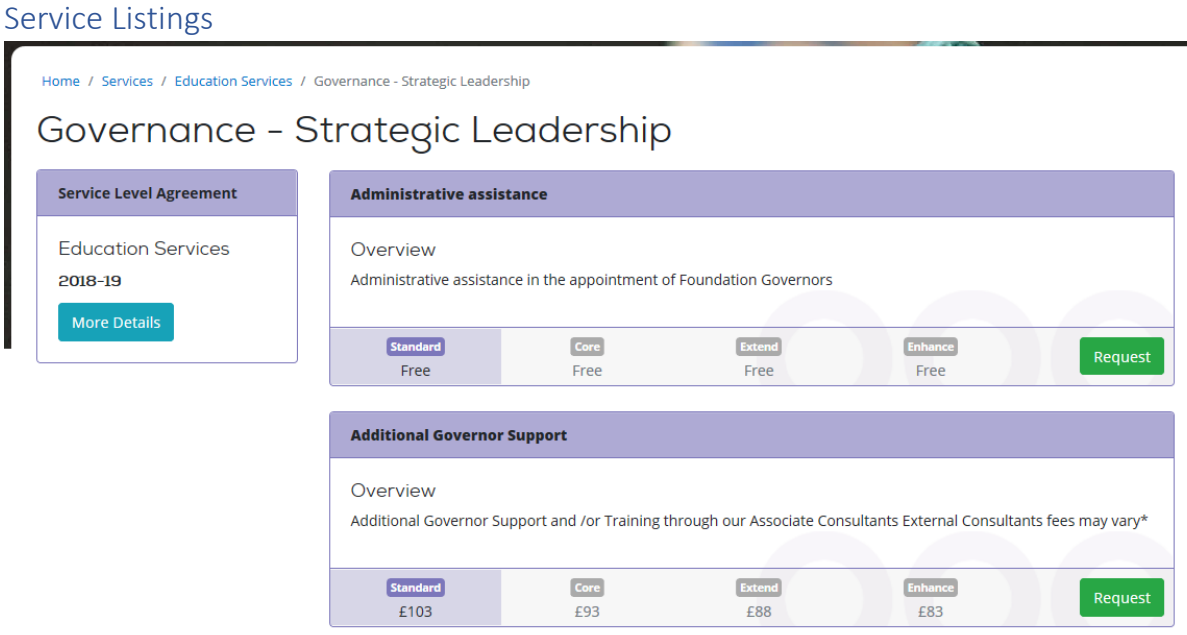

On the Service Listings page, each service will have an Overview. The price of the service may depend on whether your school has purchased and appropriate Service Level agreement. The price that applies to your booking is shown by a highlighted box.

To book the course click on the 'Request' button.

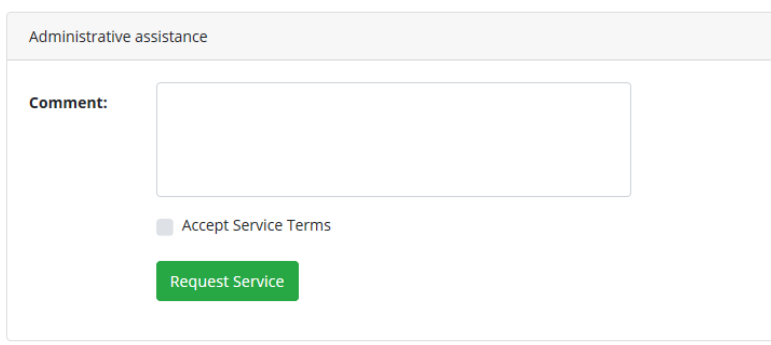

Add any addition information about your request.

After reading and agreeing to the Terms and Conditions click on the 'Accept Booking Terms' checkbox.

Click on the 'Request Service' button to submit the request.

If you are a member of staff or a governor, your booking will go to your school management to approve. Once it has been approved by your school, the booking will be reviewed by the Diocese of Guildford. You will receive an email once the booking has been approved.